# **Address Database Professional User's Guide**

# **Introduction**

Address Database Professional is an extremely powerful electronic name and address book that is specifically designed to handle a large number of names and addresses. Address Database Professional is ideal for home or office use. Since it is a Windows program, it is simple to use.

# **How to use Address Database Professional**

The main screen for Address Database Professional contains a Summary List at the top of the screen which gives you a preview of the names and phone numbers in Address Database Professional. Each time you click on a name in the Summary List, the detailed information is displayed on the lower half of the screen. The total number of names is displayed along with the total number of names that have been deleted but not purged.

# **Using Address Database Professional on a server (LAN/WAN)**

Address Database Professional can be used on a server as well as stand-alone. This is very useful because it allows you to install one copy of the software on the server allowing everyone in your organization to use it. You can configure it so that everyone has access to your corporate phone book on the server and also allow it to keep their personal phone book on their own PC. This can be done with only one copy of Address Database Professional installed. Additionally, you can make the corporate phone book READ ONLY as to allow each user to view the corporate directory while still allowing them to READ and WRITE to their own phone book which resides on their PC.

Site licenses are required for server installation. Address Database Professional is licensed per user. The first user is \$54.99 plus \$5 shipping/handling and each additional user is \$40 plus \$3 shipping/handling. For example, a 100 user license is:

 59.99 (1st copy) + 4257.00 (next 99 copies) ------------- 4316.99 (this includes 100 User Guides)

Another site license that is available is the "Unlimited User" license. For a flat fee of \$15,000 all users of one corporation can use Address Database Professional. For this price, you receive 1 networking copy and an electronic User's Guide for each PC.

Address Database Professional has been stress tested with 40,000 names and is very quick and efficient. For more information about site licenses or server configuration, contact Pragmatic Software at 214-517-2540.

# **Features of Address Database**

Address Database Professional allows you to:

1. Store all your names and addresses.

2. Store and print notes about each person in your address book; If you have previously stored notes for a person, the notes button contains the file name next to it to alert you of the stored notes.

3. Change and delete information in your address book; Quickly find a particular person in your address book.

4. Undelete (restore) names previously deleted; once you are sure you will never need them, you may purge your undeleted names.

5. Maintain a list of people you generally send holiday cards and gifts to; print a report of the holiday list.

6. Print a phone list or address book of names in the address book; customize the report by choosing the font size, font characteristics, gridlines, how many lines to skip between names and the page size.

7. Print an address book of the names; print them on standard or any sized paper such as Day-Timer, Day-Runner and Franklin.

8. Print a report named "Address Book with Notes". This report prints an address book that contains all the notes stored for each person. You can choose to print only those names that have stored notes or all names in your address book.

9. Print a compressed Address Book Report. This is a small-font report that lists all names and addresses in a two-line per record format.

10. Print mailing labels of people you choose; print multiple copies.

11. Keep a list of your file folders; print file folder labels.

12. Copy a single field and paste it to another field; or copy all information for a person and paste it into another application (such as Notepad, Write, MS Word, etc.).

13. Filter your address book by category (based on their category or any other criteria). You may specify wild cards when filtering on this criteria.

14. Keep a "To Do List" and Calendar to help you get more organized.

15. Create and memorize custom reports. You choose the fields you wish to appear on the report, sort order, report font size, and name of the new report. You can memorize it for later use.

16. Import names and address from other applications.

17. Export names and address from Address Database Professional to other applications (for mail merge, etc.).

18. Convert alphabetic phone numbers to numeric. For example, it will convert 800-94steve to 800-947-8383.

19. Customize the mailing labels to use any type of labels. You simply tell Address Database Professional the characteristics of your labels and it handles the rest.

20. Automatically dial any of the numbers in your phone book by simply clicking a button.

21. Send Pragmatic Software suggestions for future releases.

22. Access frequently used files by clicking on the file name under the File Menu.

23. Automatically retrieve any valid City, State and Zip Codes when a zip code is entered. This functionality can be turned on or off at any time. Allows you to look up any City, State and Zip Code. Allows you to add, change, and delete the list of valid City, State and Zip Codes.

24. Define 10 fields per file to be named anything you like. Since you can define 10 per file, they can be different for your Home vs. your Office files.

25. Name the 4 phone fields anything you like. They can be different for each file. For example, one file can have phones of "Home", "Business", "Beeper" and "Car" while another file can have phones of "Home", "Work", "Sky Pager", and "Cellular". The 5th phone is always "Fax".

26. Use long file names. For example, now you can name your file "Business Contacts" rather than "BUSINESS.ADB".

27. Use the database in any application that supports Microsoft Access files.

28. Sort mailing labels by person's name, city, state or zip code. Sorting them by zip code will allow you to obtain a postage discount..

29. Enter non-USA phone numbers so that it may be used in countries other than the United States.

30. Define which fields appear on mailing labels.

31. Specify whether to all duplicate names, warn upon entering duplicate names, or to not allow duplicate names.

Specify whether to warn upon entering duplicate phone numbers.

32. Print Preview; Customizable reports.

33. Storing of filter information.

#### **New Features in Address Database Professional 4.0**

Thanks for selecting the latest version of Address Database, version 4.0. The new release provides many new features. Below is a description of each:

1. Adding and changing records are now different. To add a new name, click "New". Then enter the first and last name and click enter. The name will then be added and will allow you to enter the rest of the information. To change a name, simply change the contents and move to another name. Each time you move to a new name, changes to the prior name are saved.

2. Added the ability to handle different formats of the city, state, zip code address line. Many non-USA countries use a different format, so now you may specify the format based on your country. Also added the ability to automatically format USA phone numbers by detecting which country was attached to the address. If not a USA address, the phone will not be automatically formatted to USA standards.

3. Added print preview and many new options to formatting reports. You may now specify the fonts, colors and logos to appear on each report. You may also attached stored filters to a report. You can now print to day-timer and other odd-sized reports by simply entering the size of the paper.

4. Added shortcuts to allow quick data entry. For example, you can set up a shortcut of =Amex and tell it to translate it to American Express when entered into a field. Likewise, you may set up shortcuts to bring back the current date and time in many different formats.

5. Allow a copy function to copy an existing name to a new name.

6. Allow merging of files into existing file.

7. Upon entering a new zip code, city and state, it will automatically add it to the city/state/zip file if it is not presently there.

8. Automatically upgrade your database version if necessary.

9. Custom Reports - Add subtotals, allow printing of subtotals only. Allow printing of reports by date (by month, day or year).

10. Totally redesigned filter screen that allows storing of filters and enhanced filtering capabilities. You may now choose from a list of values and many new conditions.

11.Added the ability to create choice lists for categories, shortcuts, user defined fields, states and countries.

12. Enhanced To Do list that is now displayed in grid format. You may attach priorities to items, enter start and end dates, hide completed tasks, purge completed tasks and print the To Do list.

- 13. New progress bars on all screens.
- 14. Fresh new Windows 95 look and feel. New tab dialogs in many screens.
- 15. Right mouse enabled for most common functions.

16. Added ability to define the Holiday List as anything you like. For example, you could call it the Candidate List.

- 17. Added the ability to specify which text editor you wish to use for storing notes.
- 18. Added the ability to add different prefixes for long distance and local calls.
- 19. Added search and replace functionality.

#### **Hardware Required**

Address Database Professional is designed to work with:

- 1. IBM 386 or higher compatible computer running Microsoft Windows version 3.0 or higher
- 2. A monochrome or color EGA, VGA, or better monitor
- 3. A hard disk with 5 Megabytes of available disk space
- 4. 4 Megabytes of memory
- 5. Any type of printer
- 6. Windows Notepad (installed)

# **Installing Address Database Professional**

To install Address Database Professional, simply run SETUP.EXE from the installation diskette. This automatically creates a program group in Program Manager. If you would like for Address Database Professional to be automatically run each time Windows is started, drag the Address to your Startup group.

#### **Upgrading to Address Database Professional**

If you have a previous version of Address Database (standard version) installed and would like to install the new version, simply run the SETUP.EXE program. Then copy all text (\*.TXT) and Address Database (\*.ADB) files from your old Address Database directory into the new Address Database Professional directory. Then you must convert each of the standard version files to Address Database Professional database format.

To do this, click FILE / CONVERT STANDARD ADB FILE TO ADB PRO from the main Address Database Professional file menu. It will present you with all files ending with an extension of ".ADB". Choose the file you wish to convert and click "OK".

Enter the new name and click "OK". Remember, you can enter up to 35 characters for the file name so make the name descriptive. If you decide later that you would like to change the name, you can do so by renaming it.

Once you click "OK", the file will be converted. If it is a large file (over 100 - 800 records), it may take a few minutes to complete. It will display the number of records processed and the percent complete. Once converted, it will display a message stating that the conversion was successful. Once you press "OK" from the message, the File Information screen is displayed.

From the File Information screen, you can specify the name of each of the 10 user-defined fields, the name of 4 types of phone numbers, and a default category to be used when none is entered. This feature is extremely powerful because it allows you to name the fields anything you like. For example, if in you just converted a file named "Business Contacts", you may want to keep track of the person's spouse, hobbies, office hours, Date of Last Call, Total Purchases, and Last Purchase Date. You do this by simply entering the fields names in User defined fields 1 through 6:

Field 1: Spouse Name Field 4: Last Call Date Field 2: Hobbies Field 5: Tot Purchases Field 3: Office Hours Field 6: Purchase Date

Additionally, you could change any of the phone number names and enter a default category to be used when none is entered. To make the changes permanent, click on "Apply Changes". Once this is done, click "Open File" and the main Address Database Professional screen is displayed. Once displayed, notice that the user-defined fields have the name you entered on the File Information screen!

#### **Purchase a copy of Address Database Professional**

There are 3 ways to purchase Address Database Professional:

1. Check, cash, cashiers check or money order - Send \$54.99 plus \$5 shipping and handling (\$10 S/H outside of USA) to:

> Pragmatic Software Co. Attn: Steve Miller 6728 Bellehaven Drive Plano, TX 75023

2. American Express / Optima - Call 214-517-2540 (available 24 hours) and leave a message stating your name (as it appears on the American Express card), address, phone number, American Express card number and expiration date. Or, email this information to SMILLER257@AOL.COM. Or, mail this information to:

> Pragmatic Software Co. Attn: Steve Miller 6728 Bellehaven Drive Plano, TX 75023

3. Visa or MasterCard - Place your order by calling NorthStar Solutions at 1-800-699-6395 from 10:00 a.m. to 10:00 p.m., Eastern Standard Time. NorthStar Solutions also accepts registrations via CompuServe (71561,2751) or the Internet (71561.2751@compuserve.com) or by fax at 803- 699-5465.

*Be sure to visit our Internet Web site at http://ourworld.compuserve.com/homepages/pragmatic*

#### **Having Problems?**

#### *Download the Latest Version:*

Prior to calling for support, make sure you have the most current version of Address Database Professional. You can download the latest version from the following places:

1. Pragmatic Software Company BBS - Dial 214-517-2540,,,#99,#99,#99,#99 (the commas and #99's are necessary to alert it that you are dialing in for the BBS). It will prompt you for a name and password. Use anything you like, it does not validate this. Once you log on, download a file named ADBPRO40.ZIP. If you already have version 4.0 and would just like the latest release, look for a separate file which contains just the latest executable file (AP40EXE.ZIP). This bulletin board always has the latest release.

2. America Online - Click Go To, Search Software Libraries. Then enter a search word of SMILLER257. Choose the file for Address Database Professional 4.0 (ADBPRO40.ZIP).

3. CompuServe - GO ZENITH. Search for file name of ADBPRO.ZIP.

4. FTP - ftp.asp-shareware.org/pub/asp/programs/utilties/adbpro40.zip Notice that utilties is not spelled correctly (it can only have 8 letters).

5. Web Site - http://ourworld.compuserve.com/homepages/pragmatic

If you have the most current version and your question is not answered above, send us an email at SMILLER257@AOL.COM explaining the problem and the exact error messages and circumstances you have encountered. From CompuServe, send the email to INTERNET:SMILLER257@AOL.COM. If you do not have email, you may call us at 214-517- 2540 with your questions. Please leave a message and we will return the call within 24 hours.

# *Common Problems and Resolutions:*

Below are some common problems and resolutions to those problems.

1. SHARE.EXE Not Loaded - Address Database Professional requires SHARE.EXE to be loaded prior to running. To load, add this line to your C:\AUTOEXEC.BAT file as the first line in the file: (This is not required for Windows for Workgroups or Windows 95)

C:\DOS\SHARE.EXE /L:500 /F:5100 Save your C:\AUTOEXEC.BAT file and reboot.

2. Incorrect DOS version - This is generally displayed when running SHARE.EXE from your C:\ AUTOEXEC.BAT. If you are using Windows for Workgroups or Windows 95, take the C:\DOS\ SHARE.EXE /L:500 /F:5100 parameter out of your C:\AUTOEXEC.BAT file. Windows for Workgroups uses it's own share.exe, so it is not required. If this does not work, change the parameter to be C:\WINDOWS\SHARE.EXE /L:500 /F:5100.

3. Import only imports 1 record - This is usually caused by one of three problems:

A. When using the Import screen, did you choose the fields in the exact order as they appear on the import file? Are the number of fields exactly the number in the import file? If not, correctly specify the fields.

B. Do fields in your import file contain commas inside the field? For example, do you have a name such as IBM, Inc.? Since it contains a comma, Address Database Professional thinks that Inc. is the next field. To fix this, take out the commas or enclosed all fields by double quotes. For example: "IBM Inc.", "214-419-4444"

C. Do fields in your import file contain a single or double quote inside the field? For example, do you have a name such as Steve's Home Phone? Since it contains a single quote, Address Database Professional thinks that it is delimiting the next field. To fix this, take out the offending quotes. For example: Steves Home Phone, 214-419-4444

4. No zipcodes are pre-stored - When you register your copy of Address Database Professional, you will receive all United States city, states and zipcodes (about 47,000 zipcodes).

5. Only allows me to enter 25 records - When you register your copy of Address Database Professional, the 25 record maximum will eliminated. You will be able to enter as many records as you wish.

6. Reports and Labels will print preview but will not print - If using Windows 95, make sure you have captured the port LPT1. It uses this port for printing, so click Start, Settings, Printers. Click on your printer, right mouse button then select properties. Click Display, Capture Printer Port.

#### **Opening a File**

To open an existing Address Database Professional file, click FILE / OPEN or press CTRL + O. It will display the File Information screen which shows all files and their user-defined fields. Double click on the file name you wish to open. Click "Open File" to select the file or click the "Cancel" button to cancel the operation.

When you initially start Address Database Professional, it automatically remembers the last file you had open, and will open that file.

#### **Finding a Name**

To find a name in the Address Database Professional, click EDIT / FIND or press CTRL + F. The cursor will be placed on the "Find this Name" field on the screen. Enter the last name and press TAB or ENTER. The Summary List will show the first name that matches the name entered. If no match is found, it displays the name that is greater than the one entered.

#### **Applying Changes to an Existing Record**

To change information for a person, bring up the person by clicking on the person in the Summary List. Then enter the new information and scroll to a new name. The information will automatically be saved.

# *Quick Tip!*

If you are entering a business name in the "Last Name" field, you can have the "First Name" appear on a separate line of the mailing label if you begin the First Name with "Attn". For example, if you enter a "Last Name" of "Pragmatic Software Company" and a "First Name" of "Attn: Steve Miller", the label will be displayed like this:

> Pragmatic Software Company Attn: Steve Miller 6728 Bellehaven Drive Plano, TX 75023

The is especially useful if you need to use both address lines.

# **Adding New Names**

To add a new person, click on the "New" button. Enter the last and/or first name and click OK. The name will be added and will allow you to enter the remaining information.

# *Quick Tip!*

If you are entering a business name in the "Last Name" field, you can have the "First Name" appear on a separate line of the mailing label if you begin the First Name with "Attn". For example, if you enter a "Last Name" of "Pragmatic Software Company" and a "First Name" of "Attn: Steve Miller", the label will be displayed like this:

Pragmatic Software Company

Attn: Steve Miller 6728 Bellehaven Drive Plano, TX 75023

The is especially useful if you need to use both address lines.

#### *Quick Tip!*

When entering new names into your address book, you can specify whether to allow duplicate names, or warn upon entering duplicate names, or to not allow duplicate names. See EDIT / PREFERENCES for more information.

#### **Deleting Names**

To delete an existing person, bring up the person by clicking on the person in the Summary List. Then click the "Delete" button. It will ask you if you really want to delete this person. Press "Yes" to delete or "No" to cancel. If you would like to bypass the confirmation process, make sure that the "Warn when deleting a name" check box is not checked from the EDIT / PREFERENCES screen.

#### **Adding Notes to a Name**

To add notes for a person, bring up the person by clicking on the person in the Summary List. Then click the "Notes" button. Enter notes in the Notepad and exit when done. Each time you press "Notes" for this person, the notes that were stored will appear. Notice that if no notes are stored for the person, the button displays "Notes". If there are notes stored, the button displays "Notes: filename.txt" (where filename.txt is the name of the notepad file in which the notes are stored). This is done to alert you as to the people you have notes stored.

#### *Quick Tip!*

You may print an Address Book that contains the notes of each person you have stored. To do this, simply select REPORTS / PRINT ADDRESS BOOK WITH NOTES from the menu.

# *Quick Tip!*

You may change the editor used when storing notes by changing your text editor preference from the EDIT / PREFERENCES screen.

#### **Creating a Holiday List**

To have a person appear on the Holiday List report, bring up the person by clicking on the person in the Summary List. Then click the "Holiday List" checkbox. Click "Change" to save the changes.

#### *Quick Tip!*

You may print the Holiday List. To do this, simply select REPORTS / PRINT HOLIDAY LIST from the menu.

You may also change the name of the Holiday List to anything you like. Click EDIT / PREFERENCES and enter what you would like to call this field.

#### **Intelligent Zip Code**

Address Database Professional contains an "Intelligent Zip Code" which automatically enters the city and state if the zip code is the same as any of those stored in the zip code database (all USA zip codes are stored in this database upon installation). Because of this, you will notice that the cursor appears in the zip code field prior to going to the city field.

#### *Quick Tip!*

You can turn Intelligent Zip Code off by clicking on the "Automatic City / State Look Up" check box on the EDIT / PREFERENCES screen. If this check box contains an "X", Intelligent Zip Code is turned on; otherwise, Intelligent Zip Code is turned off.

# **Intelligent Phone Numbers**

Address Database Professional contains "Intelligent Phone Numbers" which automatically reformats the phone number you enter to the format 111-111-1111 x1111. It will also convert alphabetic to numeric (i.e. 800-94PHONE is converted to 800-947-4663). Note: If you enter an extension number, always enter the phone number (without the extension), then a space followed by an X, then the extension number. For example: 214-517-2540 x445. This ensures that it does not convert the 'x' to a number.

# *Quick Tip!*

If the country in the address is not the United States, it will bypass the Intelligent Phone feature.

# **Intelligent Capitalization**

Address Database Professional contains "Intelligent Capitalization" which automatically capitalizes the first character of each line. For example, if you enter a last name of miller and a city of plano, it will change them to Miller and Plano.

#### **Dialing a Phone Number**

You can have Address Database Professional dial a phone number for you by simply clicking the "Dial" button next to the phone number in the Detailed Information section of the screen. Once this is clicked, it will display the number it is dialing. Simply pick up the phone and press the "OK" button.

Notice that Address Database Professional will prefix the phone number if a prefix is specified in the EDIT / PREFERENCES screen. You can specify the long distance and local number prefixes from EDIT / PREFERENCES.

# **Shortcuts (CTRL + Letter)**

Address Database Professional allows you to use the following keys as shortcuts. By pressing these keys, the function is automatically executed. (CTRL + LETTER means to hold down the CTRL key and press the letter.)

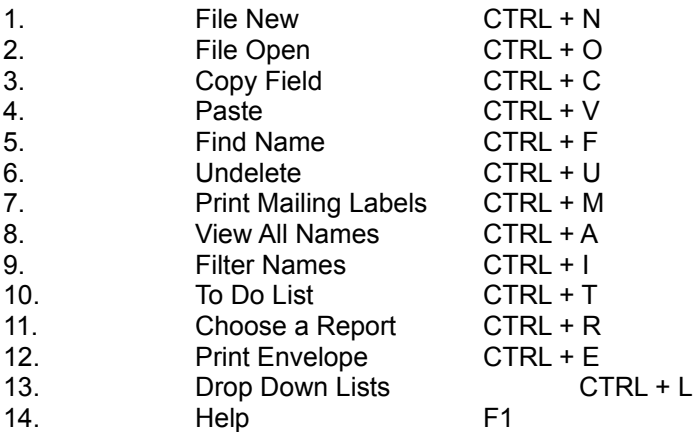

# **New (Create a new file)**

To create a new Address Database Professional file, click FILE / NEW or press CTRL + N. It will prompt you for a file name. Enter the name of a file that is not currently being used. The file name can be up to 35 characters (so be descriptive). Press "OK" to create a new file or click the "Cancel" button to cancel the operation. Once the file is created, it displays a message stating that the File Information screen will be shown to allow you to customize the fields names.

From this screen, you can specify the name of each of the 10 user-defined fields, the name of 4 types of phone numbers, and a default category to be used when none is entered. This feature is extremely powerful because it allows you to name the fields anything you like. For example, if in you just converted a file named "Business Contacts", you may want to keep track of the person's spouse, hobbies, office hours, Date of Last Call, Total Purchases, and Last Purchase Date. You do this by simply entering the fields names in User defined fields 1 through 6:

Field 1: Spouse Name Field 4: Last Call Date Field 2: Hobbies Field 5: Tot Purchases Field 3: Office Hours Field 6: Purchase Date

Additionally, you could change any of the phone number names and enter a default category to be used when none is entered. Once this is done, click "Open File" and the main Address Database Professional screen is displayed. Once displayed, notice that the user-defined fields have the name you entered on the File Information screen!

# **Open (Open an existing file)**

To open an existing Address Database Professional file, click FILE / OPEN or press CTRL + O. It will display the File Information screen which lists all files (see the prior topic, "Create a new file", for a layout of the File Information screen). Double click on the file name you wish to open or click on "Open File". To cancel, click "Cancel".

# **Rename (Rename an existing file)**

To rename an existing Address Database Professional file, click FILE / RENAME. Enter the name of a file that is not currently being used. The file name can be up to 35 characters (so be descriptive). Click on "OK" to rename the file or "Cancel" to quit.

Note: The rename function is also available from the File Information screen.

# **Delete (Delete an existing file)**

To delete an existing Address Database Professional file, click FILE / DELETE. You will be asked if you really want to delete the file. If you choose "Yes", this file will be permanently deleted and can not be "undeleted". Click "No" if you wish to abandon the deletion.

Deleting a file may take a few minutes. The title bar of Address Database Professional will display the progress of the delete process. Once the file is deleted, a message will appear that informs you that it was successful. Once you click "OK", you will be sent to the File Information screen so that you can open a new file. Double click on the file you wish to open.

Note: The delete function is also available from the File Information screen.

# **Import (Importing a file into Address Database)**

To import a file into Address Database Professional, click FILE / IMPORT. A screen will be displayed that allows you to let Address Database Professional know the layout of the import file. This screen also has a list of instructions at the top of the screen. To cancel the import, click the "Cancel" button. Notice that FILE/IMPORT does not check for duplicate names because it assumes that if your current database has duplicate names, this is how you would like Address Database to function.

To import a file you must do the following:

1. Create the import file in comma-delimited format.

2. Enter the "Import File Name" and "File to Create". You can click on "Find File" to choose the Import File Name. The File to Create can be up to 35 characters, so be descriptive.

3. Choose the fields that appear on the Import file in the order in which they appear on the file. Do this by clicking each field name in the order as it appears on the file. Once you click it, you will see it move to the box on the right. If a field name is on the Import file but not in the list, click on one of the User Defined field names.

#### *Quick Tip!*

If you are importing a file that was previously exported using Address Database Professional, simply click on the "Select All" button. It will automatically select the fields in the proper order.

If you make a mistake, click the "Reset" button.

4. Click the "Import Now" button to begin the Import. Once imported, a record count will be displayed and the imported file will be automatically opened. If only 1 record was imported but you expected more, below are the possible problems:

A. When using the Import screen, did you choose the fields in the exact order as they appear on the import file? Are the number of fields exactly the number in the import file? If not, correctly specify the fields.

B. Do fields in your import file contain commas inside the field? For example, do you have a name such as IBM, Inc.? Since it contains a comma, Address Database Professional thinks that Inc. is the next field. To fix this, take out the commas or enclosed all fields by double quotes. For example: "IBM Inc.", "214-419-4444"

C. Do fields in your import file contain a single or double quote inside the field? For example, do you have a name such as Steve's Home Phone? Since it contains a single quote, Address Database Professional thinks that it is delimiting the next field. To fix this, take out the offending quotes. For example: Steves Home Phone, 214-419-4444

#### **Import File from MS Excel**

You may currently have your name and address book stored in Excel. If you would like to import that file into Address Database Professional, do the following:

1. Access MS Excel and open the file you would like to import.

2. Click FILE / SAVE AS and save the file as a CSV (delimites each record by a comma). To do this, click on File Type of CSV (Scroll box at the bottom of the screen) and save the file (C:\ ADBPRO\IMPORT.TXT)

3. Follow the directions in the previous topic for importing the records into Address Database Professional.

#### **Export (Exporting a file for other applications)**

To export a file from Address Database Professional, click FILE / EXPORT. It will prompt you for a file name. Enter the name of a file that is not currently being used. Press "OK" to create a new file or press the "Cancel" button to cancel the operation.

Once the file is exported, it will ask you if you would like a report showing the layout of the exported file. The report contains the file name exported, the number of records, and a record layout of the exported file. Press "Yes" to print the report or "No" to exit. The exported file is created in comma-delimited format.

Export file for mail merging with MS Word

To export a file from Address Database Professional, open the file you wish to export by clicking FILE / OPEN.

Once opened, click FILE / EXPORT. A dialog box will appear asking you for a file name to

create. Enter EXPORT.TXT and press "OK".

It then displays the total number of records exported. It asks you if you would like a report showing the layout of the exported file. Turn your printer on and click "Yes". Once this is done, access MS Word for Windows by clicking on the Icon in Program Manager.

Create a new Word Document by clicking FILE / NEW - NORMAL. Create a sample mail-merge document. For example, enter this as the letter:

> John Doe and Associates 123 Main Street Plano, TX

Dear Sirs:

Please buy our Widgets, thank you.

Sincerely,

#### John Doe

To make this a mail-merge document, click FILE / PRINT MERGE. Then click ATTACH DATA FILE. Enter C:\ADBPRO\EXPORT.TXT as the file name.

Then put your cursor just before "Dear Sirs:" and click INSERT MERGE FIELD (located on the tool bar). Highlight FIRST NAME and press "OK". Enter a space and Click INSERT MERGE FIELD again. Highlight LAST NAME and press "OK".

Press Enter for a new line. Click INSERT MERGE FIELD again. Highlight Address 1 and press "OK".

Press Enter for a new line. Click INSERT MERGE FIELD again. Highlight CITY and press "OK". Enter a comma and a space after the City. Click INSERT MERGE FIELD again. Highlight STATE and press "OK".

You have now set up the fields you would like to merge (you could have entered other fields such as zip code, etc.). Now you are ready to merge and print the form letter.

Click FILE / PRINT MERGE again. Click MERGE. From here you can click on MERGE TO PRINTER to get printed results or MERGE TO NEW DOCUMENT to see your results first. Select MERGE TO PRINTER and press "OK" to get a printout.

This information assumes you have MS Word for Windows, version 2.0. For further instructions, see your Word for Windows manual. To export into other word processors, see your word processor manual.

#### **Merge (Merge files together)**

To merge one or more files together, click FILE / MERGE. Enter the name of a file that you wish to create by the merge process. This can actually be the name of an existing file as to allow you to merge files into an existing one. The file name can be up to 35 characters (so be descriptive). On the bottom of the screen, there are 2 list boxes. The first list box displays all files in the database. Click each file you wish to merge together. Notice that each time you click a file, it moves to the second list box on the right. Once you have chosen all the files you would like to merge, click "Merge Files Now...". Click "Reset" if you make a mistake or "Cancel" to quit.

# **Printer Setup**

To choose a new printer, click FILE / PRINTER SETUP.

#### **Convert Standard Address Database File to Address Database Professional**

To convert a standard Address Database file to Address Database Professional database format. click FILE / CONVERT STANDARD ADB FILE TO ADB PRO from the main Address Database Professional file menu. It will present you with all files ending with an extension of ".ADB". Choose the file you wish to convert and click "OK".

Enter the new name and click "OK". Remember, you can enter up to 35 characters for the file name so make the name descriptive. If you decide later that you would like to change the name, you can do so by renaming it.

Once you click "OK", the file will be converted. If it is a large file (over 100 - 800 records), it may take a few minutes to complete. It will display the number of records processed and the percent complete. Once converted, it will display a message stating that the conversion was successful. Once you press "OK" from the message, the File Information screen is displayed.

From the File Information screen, you can specify the name of each of the 10 user-defined fields, the name of 4 types of phone numbers, and a default category to be used when none is entered. This feature is extremely powerful because it allows you to name the fields anything you like. For example, if in you just converted a file named "Business Contacts", you may want to keep track of the person's spouse, hobbies, office hours, Date of Last Call, Total Purchases, and Last Purchase Date. You do this by simply entering the fields names in User defined fields 1 through 6:

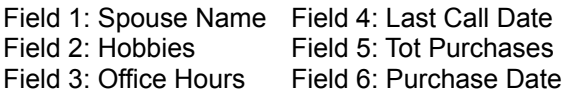

Additionally, you could change any of the phone number names and enter a default category to be used when none is entered. Once this is done, click "Open File" and the main Address Database Professional screen is displayed. Once displayed, notice that the user-defined fields have the name you entered on the File Information screen!

#### **Exit (Exit Address Database)**

To exit Address Database Professional, click FILE / EXIT.

# **Copy Field (Copy information to Clipboard)**

To copy a field on the screen, put the cursor on the field and click EDIT / COPY FIELD or press CTRL + C. The contents of the field will be copied and placed into the Windows Clipboard. You can now paste this information into any Windows application.

#### **Copy all Information (Copy Name/Address,Etc.)**

To copy the name, address and phone number of the name currently displayed, click EDIT / COPY ALL INFORMATION. The information will be copied and placed into the Windows Clipboard. The copied text is formatted so that it can be pasted into a word-processor or texteditor. Below is an example:

Pragmatic Software Company 6728 Bellehaven Drive

Plano, TX 75023

#### **Paste (Paste information from Clipboard)**

To paste a copied piece of information, put the cursor on the receiving field and click EDIT / PASTE or press CTRL + V. The contents of the field will be pasted into the field.

#### **Find (Find a particular name)**

To find a name in the Address Database Professional, click EDIT / FIND or press CTRL + F. The cursor will be placed on the "Find this Name" field on the screen. Enter the last name and press the TAB or ENTER key. The Summary List will show the name that matches the name entered. If no match is found, it displays the name that is greater than the one entered. Notice that you can also supply the Last and First Name for the find command by using this format: Last Name, First Name. (Example: Miller, Steve)

# **Replace (Global replace of information)**

To replace information globally throughout your database for any field, click EDIT / REPLACE. Once clicked, a screen appears that allows you to choose the file you wish to make global changes to. Choose a field from the drop down list, enter the information you would like to search and the information you would like it to be replaced with. Then click "Find Now...". Once clicked, a list appears that shows all candidate records to be changed. To change each record, you must mark them (or click "Mark All" to mark all records). To mark a record manually, move the mouse cursor to the left most margin of the grid until a check mark appears, then click the left mouse button. To deselect all records, click "Clear All".

Once all records are marked that you wish to process, click "Replace Now" or "Cancel" to quit.

# *Quick Tip!*

Another way to manually change records is to tab to the field and make the change once the candidate records are shown.

# **Undelete (Recover deleted information)**

To undelete a previously deleted name in the Address Database Professional, click EDIT / UNDELETE or press CTRL + U. It will display all names that are available to be undeleted. Double click the name(s) to undelete.

Once double clicked, <<UNDELETE>> appears next to the record. Double click again to turn off <<UNDELETE>>. To turn off all <<UNDELETE>>, press the "Reset" button. To undelete the items marked <<UNDELETE>>, click the "OK" button. Click on "Cancel" to cancel the operation without undeleting any names.

#### **Purge Deletes on Exit**

To purge the deleted names in the Address Database Professional every time you open a new file or exit Address Database Professional, click EDIT / PURGE DELETES ON EXIT. It will physically delete from the file all records marked as deletes each time you open each new file or you exit Address Database.

#### **Drop Down Lists, Etc.**

Drop down lists are used to allow you to choose from a list of values. In Address Database, you may set up drop down lists for many of the items. This screen allows you to setup drop down lists for various items. Each item is separated by a tab. Choose the tab you wish to update by simply clicking on the tab. For example, to update the Categories drop down lists, click the Categories tab. Notice that each tab has these common functions:

1. Add - To add a new row, click "New". Once clicked, enter the information and move to another record to save.

2. Delete - To delete a new item, highlight the item you wish to delete and click "Delete".

3. Sort - To resort the list, click "Sort Now".

4. Change - To change an item, simply overtype the information and move to another record to save.

Below is an explanation of each tab:

1. Shortcuts - Shortcuts are used to speed up data entry. For example, you can enter a shortcut of "=Amex" and have it translate to "American Express". Once this is set up, you can enter =Amex in a field and it will automatically be translated to American Express. Address Database has 7 standard shortcuts that you can setup to insert the current date and/or time in various formats. These can be chosen by clicking the drop down list box under "Translates to". For example, you can enter a shortcut named =D that translates to the current date in MM/DD/YY format. Each time you enter =D from the main screen, the current date will be entered in MM/DD/YY format. Shortcuts must be prefixed by an equal sign.

2. Categories - Categories are used to categorize the names in your address book. For example, we use a category of "Address Database Standard", "Address Database Professional", "Perpetual Calendar" and " BMP Randomizer" to denote each of our product names. To allow you to choose these categories from the main screen, you need to set them up here.

3. User Defined Fields - User defined fields are used to allow you to name your own fields. For example, we use them to describe "Payment Method", "Sales Date", "Sales Amount", "BBS Name" and "Email Address". This allows us to track specific information for each person that purchases our products. Each file can have different user defined fields. Once each user defined field is created, you can supply the choice lists. For example, we set up a user defined field named "Payment Method" and entered drop down lists of "American Express", "Visa", "Mastercard", "Cash", "Check", and "Money Order" to allow us to easily choose the payment method. There are 10 user defined fields. To set one up, choose the file you wish to do this for, then choose User Defined 1 as the Field. Then enter the new field name (such as Payment Method) in Field Name. Then click "New" to add choice lists such as "American Express", etc. If you wish the field to be a date field, click the checkbox labeled Date Field. This will ensure that as you type in a date, it is formatted properly. To specify the date format you wish to use, click EDIT / PREFERENCES, click the "Screen" tab and choose the date format from the "Default Date Format" field.

4. States - To provide a choice list of States on the main screen, enter them here.

5. Zipcodes - From the main screen, the cursor tabs to the zip code field prior to tabbing to the city and state. This is done to allow quick entry. If a zip code is entered that is setup on this screen, the city and state is automatically retrieved. The valid city/state/zip codes are entered here. Since there will likely be many zip codes in your database, there are 3 fields above the grid to allow you to search for a particular one. To search, enter the city and/or state and/or zip code and click "Find Now". You can search using wildcards. For example, you can search with a city of Donalsonv\* and it will find all occurrences of cities that begin with Donalsonv. To copy a zip code, city and state to the address currently displayed on the main screen, click the zip code you wish to copy and click "Grab Zip". Another feature is the ability to import zip codes from a comma-delimited file. The file must contain the zip code, city and state. For example:

#### 75023, Plano, TX

# 90210, Beverly Hills, CA

Registered users receive a file named "ZIPCODES.TXT" which contains all USA city, state and zip codes. This file contains about 47,000 zip codes. To import it, click "Import". Then choose the file ZIPCODES.TXT and choose OK. This process takes about 1.5 hours for 47,000 zip codes using a Pentium 50mh PC. You can not perform other tasks will doing this, so it is smart to do this at night when you are not using your PC.

6. Countries - To provide a choice list of Countries on the main screen, enter them here.

7. City/State/Zip Line - To provide the ability to customize the way the city/state/zip line appears on labels, envelopes and reports, you can specify the particular specifications here for each country. For example, the United States uses city followed by a comma, then the state followed by a space, then the zip code. Canada uses the zip code followed by a space, then the city followed by a comma then the state.

# **Preferences**

To specify preferences within Address Database, click EDIT / PREFERENCES.

1. Screen Preferences - Enter the following preferences:

A. Automatic city / state look up: Check this box if you want Address Database Professional to automatically find the city and state when a new zip code is entered.

B. Intelligent Capitalization: Check this box if you want the first letter of each field to be capitalized. This is done to speed data entry.

C. Hide phone dial buttons: Check this box if you do not want the "Dial" buttons to appear to the right of each phone number on the main screen.

D. Warn of duplicate phone numbers: Check this box if you want Address Database Professional to warn you when you enter a phone number that is identical to a phone number already stored in your address book. It will display the person that is assigned this phone number.

E. Warn when deleting a name: Check this box if you want Address Database Professional to warn you when you delete a name. It clicked, it will ask you if you are sure you want to delete the name.

F. Prompt to save filter if not saved: Check this box if you want Address Database Professional to prompt you to save the filter each time you enter a new filter from the Filter screen.

G. Default date format: This offers different formats for dates. The date entered here affects the format of the date if shortcuts are used to automatically retrieve the current date.

H. Preferred text editor: Enter your preferred text editor. The default is notepad. This will be the text editor used to store notes for each name.

I. Allow duplicate first/last names?: This offers 3 choices concerning duplicate names. You can choose to not allow duplicates, allow duplicates with a warning, or allow duplicates without a warning.

J. Customizable list name: The default for this is Holiday List. This allows you to use the Holiday List checkbox as any description you like. For example, you may want to use this to denote that it is a Contributor to your project. Hence, you may call this Contributor List. The name you supply here will display on the main screen and the reports.

2. Dialing - Enter the long distance call prefix, local call prefix and communications port. These are used to determine what to dial when the Dial button is pressed from the main screen.

3. About You - Enter your name, address, country, phone, email address and the place you downloaded the product. Your name is used on reports, your country is used to determine how to format the date fields, your phone area code is used to determine what is a local call vs. a long distance call, and all this information is used on the registration form.

4. Mailing Label Setup - See "Adjust Label Alignment" topic under the Labels Menu Section of this Help Guide.

5. Drop Down Lists - See "Drop Down Lists, etc." topic under the Edit Menu Section of this Help Guide.

#### **Adjust Label Alignment**

To tell Address Database Professional what type of labels you are using click on LABELS / LABEL CHARACTERISTICS.

From here, choose the label type from the drop down list box, font characteristics, and sort sequence. If you would like to print each line of the label closer together or further apart, adjust the Line Spacing percentage. 100% represents single spacing, 75% represents three-quarter spacing, 200% represents double spacing. You may set this value to anything you like.

If your particular label type is not found in the drop down list box, click the "Define Label Type" tab. If you would like to specify which fields (and the order) appear on each line of the label, click the "Define Fields for Label" tab.

# **Define Label Type**

If you do not find your particular label type in the drop down list box, you may set up your own label type by clicking the "Define Label Types" tab. The top of the screen gives you a visual indication of the information necessary to set up the label parameters. To enter a new label type, click New. Then enter the information about your labels which can usually be found in the documentation for your labels:

1. Label Type - Describe your label. Enter the name brand and model of your labels. For example: Avery 6590.

2. Number Across - Enter the number of labels horizontally across the page (usually 1 to 3). Example:

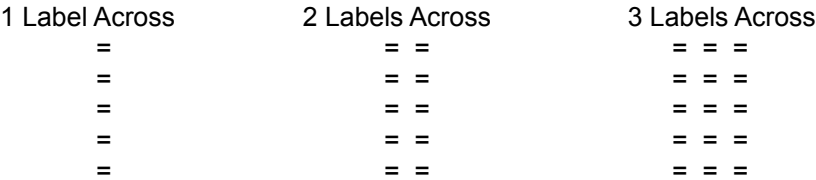

3. Number Down - Enter the number of labels down the page. In most cases this is 10 or 12, but may be between 1 and 50.

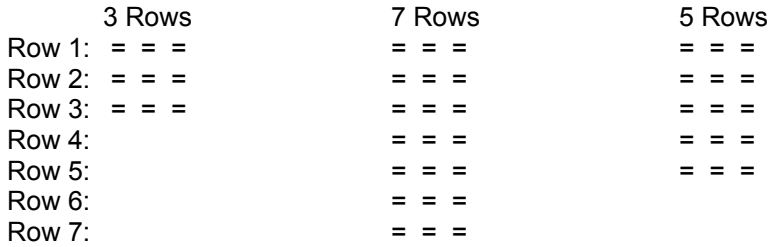

4. Top Margin - Enter the number of inches at the top of the page prior to the first label on the page.

5. Side Margins - Enter the number of inches at the left margin of the page prior to the start of the labels.

6. Vertical Pitch - Enter the number of inches from the top of the first label to the top of the label directly under the first label.

7. Horizontal Pitch - Enter the number of inches from the left side of the first label to the left side of the label to the right of it.

If you would like to change the parameters for a particular label, click on the label type you wish to change, enter the correct parameters and move to another record. If you would like to delete a particular label type, click on the label type and press the Delete key.

# **Define Fields for Label**

Click this option to define which fields will appear on the mailing labels. When selected, a screen is displayed which displays the fields currently set up to be printed on the mailing label. To change this, click RESET. Notice that all the fields are now displayed under the Available Fields listing. Click each field in the order you wish it to appear on the mailing label. Notice that as you click a field, it is displayed in the adjacent listing. It displays which line each field will appear. You can define up to 6 lines of fields.

# **Mailing Label Instructions**

To see instructions for creating mailing labels, click LABELS / MAILING LABEL INSTRUCTIONS.

This describes how to print mailing labels:

1. Choose the type of label to use. See the "Label Characteristics" topic under the Labels Menu section of this Help Guide for more details.

2. Put address label paper in printer.

3. Filter the list so that it displays only the names you wish to create labels for. Hint: Use VIEW / FILTER or press CTRL + I. To print a single label multiple times, VIEW / FILTER the label to print, and enter the total number of labels on the page to print a full page of labels for this name.

4. Use the LABELS / PRINT MAILING LABELS command, or press CTRL + M, to begin printing.

Once this is done, you will be prompted for the number of copies to print. It will also display the number of records to print. If you have selected some quick labels or filtered your names, it will display the number of records for these and will give you the option of printing quick labels, filtered records or all records.

# **Print Mailing Labels**

To print mailing labels, click LABELS / PRINT MAILING LABELS.

This describes how to print mailing labels:

1. Choose the type of label to use. See the "Label Characteristics" topic under the Labels Menu section of this Help Guide for more details.

2. Put address label paper in printer.

3. Filter the list so that it displays only the names you wish to create labels for. Hint: Use VIEW / FILTER or press CTRL + I. To print a single label multiple times, VIEW / FILTER the label to print, and enter the total number of labels on the page to print a full page of labels for this name.

4. Use the LABELS / PRINT MAILING LABELS command, or press CTRL + M, to begin printing.

Once this is done, you will be prompted for the number of copies to print. It will also display the number of records to print. If you have selected some quick labels or filtered your names, it will display the number of records for these and will give you the option of printing quick labels, filtered records or all records.

# *Quick Tip!*

If you would like to quickly print mailing labels for a couple of people in your address book, click

the checkbox labeled QL in the Summary List for each name you wish to print quick labels. Then click the "Print Quick Label" toolbar item (it had a printer icon with a QL over it). You will then be prompted for the number of copies to print. To clear the Quick Labels, click the "Clear Quick Label" toolbar item or click LABELS / CLEAR QUICK LABELS.

Also, if you have a partially printed sheet of labels, you can tell Address Database to skip over the ones that have already been used before printing the labels. To do this, enter the number of labels to skip in the field named "For partial sheet of labels, number of labels to skip".

# **File Folder Instructions**

This describes how to print file folder labels. Notice that when these are printed, up to four fields are printed on the file folder label (last name, first name, address1 and address2). To print file folders:

1. Choose the type of label to use. See the "Label Characteristics" topic under the Labels Menu section of this Help Guide for more details.

2. Put address label paper in printer.

3. Filter the list so that it displays only the names with a category of FILEFOLDER. Hint: Use VIEW / FILTER or press CTRL + I. More simply, click "Yes" at the prompt and it will automatically filter them for you.

4. Use the LABELS / PRINT MAILING LABELS command, or press CTRL + M, to begin printing.

#### **Clear Quick Labels**

To clear the Quick Labels, click the "Clear Quick Label" toolbar item or click LABELS / CLEAR QUICK LABELS.

# **Print Phone List**

Click on this to create a phone list of all names currently displayed. Notice that you can print a phone list of selected names by first "Filtering" the list and then printing this report. Once done, the total number of names printed is displayed.

# **Print Address Book**

Click on this to create an address book of all names currently displayed. Notice that you can print an address book of selected names by first "Filtering" the list and then printing this report. Once done, the total number of names printed is displayed.

#### **Print Address Book (Compressed)**

Click on this to create an address book of all names currently displayed. Notice that you can print an address book of selected names by first "Filtering" the list and then printing this report. Once done, the total number of names printed is displayed. The only difference between this report and the Address Book report is that this report has compressed font which allows you to print a maximum of 2 lines per name/address.

#### **Print Address Book with Notes**

Click on this to create an address book of all names currently displayed, followed by all the notes stored for each name. When this report is run, it asks you if you would like to include only the names that have stored notes or if you would like to include all names. Notice that you can print an address book of selected names by first "Filtering" the list and then printing this report. Once done, the total number of names printed is displayed.

# *Quick Tip!*

When storing notes for each name using Windows Notepad, press the ENTER key after each line of text. If this is done, this report will display the information in a cleaner format.

# **Print Holiday List**

Click on this to create an address book of all names that have the Holiday List field clicked.

To have a person appear on the Holiday List report, bring up the person by clicking on the person's name in the Summary List. Then click the "Holiday List" checkbox.

# **To Do List**

Click on this to print a list of items on your To Do List. You have option of printing all items or just items that are incomplete.

#### **Custom Reports**

Custom Reports allow you create a report that meets your particular needs. You can choose what data is displayed on the report, the font size, the sort sequence, and the name of the report.

To access the Custom Reports screen, click REPORTS / CUSTOM REPORTS... from the menu. Each memorized report is listed on the left side of the screen. Each time you click on a different memorized report name, the Report Layout information is displayed on the right side of the screen.

#### **Choose a Report**

To choose a report to print or print preview, click REPORTS / CHOOSE A REPORT or click the reports icon on the toolbar. Address Database is very flexible in allowing you to change the format and look of the report. You can also attach particular filters to a report. To choose a report, click the Reports drop down list box and choose one. If you would like to apply a filter to the report, choose one from the Filter drop down list box. To print preview, click Preview. To change printers, click Printer Setup.

#### *Quick Tip!*

If you would like to print a report for a different sized paper than 8.5 x 11, simply enter the page size in the paper size fields. For example, for a day-timer junior, you may enter 5 by 7. This will automatically resize the fonts for you.

Below are the details of each tab on this screen:

1. General - From here you can choose the printer orientation, choose if you would like to begin each new alphabet on a new page, determine whether to double space between names, choose whether to print gridlines, choose whether to also print the user defined fields and whether to print the notes stored with each name.

2. Fonts - From here you can choose the header and body font size, name, bold/italics, and color. Notice that you can preview the font in the bottom section of the screen.

3. Header / Footer - From here you can choose what appears in the header and footer of the report. You can enter plain text or you can click one of the icons to enter a special field. The first icon enters the page number, the second icon enters the current date, the third icon enters the time and the last icon enters the file name.

4. Margins - From here you specify the margins you wish to apply to the report.

5. Logo - From here you can choose a custom logo to appear on your reports. For best results, size your logo to fit within the preview window that is provided. You can use MS Paint to resize your logo.

#### **Change the Report Layout**

To change the Report Layout, click the name of the report you wish to change. Once clicked, the

report layout information is displayed on the right side of the screen. Click the fields you wish to include on the report (those with an 'X' will be included), click on the sort sequence (you can have up to 3 sort sequences), and enter the font size in points.

If you print the report and the columns are too wide (you would like to be able to get more information on one line), simply change the field size of each field to be smaller. The spacing is measured in inches. For example, if you generally store CATEGORIES that are will fit within an inch of printable space, enter 1 in the field size of CATEGORY. It will then display 1 inch of information and wrap anything that is larger. Do the same for other fields you may shorten.

Want totals on the report? If you store numeric information in any of the user-defined fields, you can get report totals by clicking the "Totals" check box next to the field name. For example, I store 2 user-defined fields in my address book: the date a person registered the program and the registration amount. I created a custom report that displays the registration date and amount and totals by registration amount. When totals are printed, it prints a sum of the numeric values, an average, and the total number of numeric occurrences it found. If it encounters a non-numeric value in the field, it ignores it.

Want subtotals on the report? If you store numeric information in any of the user-defined fields, you can get report subtotals by clicking the "Subtotals" check box. If you would like a summary report, you can click "Print only the subtotals" and the detail will be hide. If the primary sort field is a date, you may also tell it to summarize by month, day or year. You specify date fields for each user defined field via the Drop Down List screen (CTRL + L).

# *Quick Tip!*

If the "Deleted Names" field has an 'X' next to it, only names that have been deleted will appear on the report. If no 'X' appears next to this, all actively filtered names will appear on the report.

#### **Create a new Custom Report**

To create a new custom report, click the "New Report" button. It will prompt you for a 35 character report name. Click "OK" to create the report or "Cancel" to cancel the new report process. Notice that a default report layout is displayed. To change the report layout, click the fields you wish to include on the report (those with an 'X' will be included), click on the sort sequence (you can have up to 3 sort sequences), and enter the font size in points. Once you are satisfied with the report layout, click the "Change" button.

# *Quick Tip!*

When naming a report, it may be wise to include the file name as part of the report name. Since fields can be named differently for each file, this allows you to create custom reports for each file, or general reports that are not file specific. For example, if you have a file named "Friends and Family "that contains user defined fields of "Anniversary "and "Birth Date", you may want a report that lists every name, address, anniversary and birth date. You may name the report "Friends - Anniversary and Birth Dates".

Likewise, you may have another file named "Business Contacts" whose user defined fields are named "Pymt Method", "Pymt Date", and "Pymt Amount". You may name the report "Business - Payment Information".

Finally, you may create reports that are general to all files. For example, you may want a general report that lists all names, addresses, sorted by state and city. You may name the report "General - Names by State, City".

As you create many reports, all the report names particular to each file will appear next to each other in the Custom Reports list.

# *Quick Tip!*

If any of your user-defined fields contain information that you would like to see totaled on the report, click the "Totals "circle next to the name of the field you wish to have totaled. The total amount, number of occurrences and average will be displayed at the end of the report.

# **Delete a Custom Report**

To delete a custom report, click the name of the report you wish to delete. Once clicked, press the "Delete" button. It will ask you if you really want to delete the report. Click "Yes" to process the delete or "No" to cancel. Once the report is deleted, a message will appear that states that the report was successfully deleted.

# **Rename a Custom Report**

To rename an existing custom report, click the name of the report you wish to rename. It will prompt you for a new 35 character report name. Click "OK" to rename the report or "Cancel" to cancel.

#### **Exit Custom Reports**

To exit Custom Reports, click "Cancel".

#### **All (View all names in currently opened file)**

Click on this to take off all filters. This will display all names in the opened file.

#### **Filter (View names based on selection criteria)**

To display only the names that meet specific rules, click VIEW / FILTER or press CTRL + I or press the "Filter" button from the main screen. When clicked, it displays a screen that allows you to enter the information to filter by. Additionally, you may save your filter for later use by clicking "New", entering a filter name at the top and specifying your filter criteria. To cancel, click the "Cancel" button.

#### *Choose Filter Criteria:*

To choose filter criteria, click the field name you wish to filter by, click a condition, enter a value to filter by, and click OK. To enter more criteria, enter an and/or command then enter more filter information as described above.

#### *Conditions:*

Most of the conditions are self-explanatory like equals, greater than, less than, greater than or equal, less than or equal and not equal. However, some of the other conditions may need further explanation:

1. Begins with - This is useful for filtering for everyone that begins with a specific set of letters. For example, filtering on a last name beginning with JACK will return Jack, Jackson, Jackie, etc.

2. Ends with - Very similar to begins with but for the end of the name. For example, filtering on a last name ending with SON will return Jackson, Dickson, Simpson, etc.

3. Contains - This is useful to search within a string. For example, you may want to search on any category containing AID. This will return "Aids activist", "Medicaid", "Abend Aid", etc.

4. Between Range - This is useful to search for ranges of information. For example, you may want to search for everyone that has a last name between A and B. Enter A as the first range and B as the second range.

5. Choose from List = - This is a very powerful condition that allows you to see all the distinct values for a field. To activate the list of values, you must click "Get Choice List Now". For example, you may want to choose from a list of categories you have entered. Click category as the field name, click Choose from List =, click Get Choice List Now and put a check mark next to each item you wish to include.

6. Choose from list <> - Very similar to the prior item, this will exclude all items you put a check mark next to.

Once all information is entered for your first criteria, click "OK". Notice that the information is moved to the bottom of the screen. To choose the next criteria, choose the and/or condition and the rest of the values as you did before. If you would like to edit or delete conditions from the bottom of the screen, you can do so there. Once done, click "Filter Now".

#### *Quick Tip!*

Notice that each time you click "OK", the total number of records that match the selected criteria appear at the bottom of the screen.

Note to experienced programmers: The filter logic uses SQL so any valid SQL statement can be used by editing the contents at the bottom. For example, you could set up a query that always brought back names that have a user defined date field equal to the current date. In this example, let's assume that your User Defined 1 field is named "Order Date" and has been set as a date field via the Edit, Drop Down Lists screen. It is stored in mm/dd/yy format as defined on the Edit, Preferences screen. You could choose the field User Defined 1, click a condition of = and enter a value of format\$(now(),"mm/dd/yy"). Once you click OK, you must click Edit Line and remove the single quotations around the Format String so that it does not take this as a literal. Once edited, the line should look like this:

 $((\text{UserDefined1} = \text{format$(now(),\text{"mm}/dd/yy"))$ 

This will cause the filter to display all names that had an order date of that the same as the date you run the filter.

Final Note: To save the filter, enter a name in the filter name drop down list at the top of the screen. Then you can quickly filter your records from the main Address Database screen by simply choosing the saved filter from the main screen.

#### **Instructions for Importing Zip Codes**

Address Database allows importing of zip codes from a comma-delimited file. The file must contain the zip code, city and state. For example:

75023, Plano, TX 90210, Beverly Hills, CA

Registered users receive a file named "ZIPCODES.TXT" which contains all USA city, state and zip codes. This file contains about 47,000 zip codes. To import it, click "Import". Then choose the file ZIPCODES.TXT and choose OK. This process takes about 3.5 hours for 47,000 zip codes using a Pentium 50mh PC. You can not perform other tasks will doing this, so it is smart to do this at night when you are not using your PC.

# **To Do List**

To open a To Do List, click TOOLS / TO DO LIST or press CTRL + T. When clicked, it displays a screen with a calendar and a grid for entering tasks to do.

# *Calendar:*

To go to a specific month/day/year, enter the date in mm/dd/yy format and press enter. Notice that the new month will be displayed with the day highlighted in red.

#### *To Do List:*

The to do list allows you to enter tasks and prioritize those tasks. The first field is a check box that is used to mark a task complete. The second field is the priority of the task. Use a priority of 1 for high priority items, a 2 for medium priorities and 3 for low priorities. The priority field can be used anyway you like, this is just a suggestion. The next field is the start date of the task. If none is entered, the current day will be displayed. The next field is the end date. This is automatically stamped as the current date when the task is marked complete. The last field is the description of the task you are entering. Notice that it drops down for full view when it has focus. To add a new task, click "New", enter the information and move to a new record to save it.

To resort the To Do List in order of Complete/Incomplete Status, Priority, and Start Date,click "Sort Now". To delete a task, highlight the task and click "Delete". To show only the incomplete items, click "Hide Completed Tasks". To print the To Do list, click "Print To Do List". To purge the completed tasks as of a specific date, click "Purge Completed Tasks" and enter the date to purge through. To exit the To Do list screen, click "OK".

#### **Other Available Products**

Pragmatic Software Company 6728 Bellehaven Drive Plano, TX 75023 Email: smiller257@aol.com Phone: 214-517-2540 Internet Web Site: http://ourworld.compuserve.com/homepages/pragmatic

# *Address Database Professional*

Designed specifically for office use, Address Database Professional has all the features of Address Database Standard edition (see below) and more! It is backed by a relational database that is designed to handle a large number of names/addresses with the utmost of speed. In addition to the standard Address Database functionality, it contains 10 user-defined fields, a calendar, new reports, prints envelopes and labels, prints quick labels, custom reports, and all USA city, state and zip codes. It also converts your files created using the standard version of Address Database to the database format needed by Address Database Professional. The latest version features print preview of reports, file merging, search/replace, new Windows 95 look and feel, storing of filter information, creation of choice lists for most fields, easier way to print reports on day-timer or day-runner paper, to-do list grid with calendar and much more!

If upgrading from Address Database, price is \$20.00 plus \$5 shipping/handling. If you are not a registered Address Database user, price is \$54.99 plus \$5 shipping / handling. May be used standalone or on a network. Can use multiple databases as to allow your company to set up a read only database containing the names and addresses of all company employees (which may reside on the network) while also using a read/write database for each individual employee (which may reside on the employee's PC hard drive). Site license is \$54.99 plus \$5 shipping / handling for the first copy and \$40 plus \$3 shipping / handling for additional copies. There is a ceiling price of \$15,000. So if you use it for your entire corporation and the price for the number of users exceeds \$15,000, the maximum you must pay is \$15,000.

# *Address Database Standard Edition*

An easy way to keep track of all your personal and Business contacts. Address Database not only stores basic information like names and addresses, but also has room for unlimited notes such as birthday, anniversary, spouse's or children's names, etc. It prints a variety of handy rosters, including a phone list, address book, compressed address book, address book with notes and holiday list. Reports can be printed on standard, Day Timer, Day Runner or any other sized paper. In addition, it prints mailing and file-folder labels (supports any type of labels). It has an automatic phone dialer and allows you to import or export information from other programs in comma-delimited format - no need to re-type! Additionally, it has 2 fields that you can personalize. Price is \$34.99 plus \$5 shipping/handling. Site license is \$34.99 plus \$5 shipping / handling for the first copy and \$20 plus \$3 shipping / handling for additional copies.

# *BMP Randomizer*

A utility that automatically changes your Windows background (wallpaper) each time you log into Windows. It randomly selects the next background to be displayed. Price is \$15.00.

# *Perpetual Calendar*

A small calendar that can be accessed by a hot key. Allows you to print a calendar of the current month or an entire year. Contains a Julian Date converter, determines the number of days between 2 dates, adds / subtracts any number of periods from a date (days, weeks, months, quarters, and years). Price is \$15.00.

# **Suggestion Box**

To send me a suggestion or to register a problem, click TOOLS / SUGGESTION BOX. When clicked, it creates a letter in Notepad named SUGGEST.TXT.

Enter your suggestions for new releases. You may also use this to identify problems you find with Address Database. Print the letter and send it to the address listed. Letters will be given prompt attention.

#### **About Address Database**

Click HELP / ABOUT ADDRESS DATABASE PROFESSIONAL to display the name of the software, the version, copyright information, address for purchasing and the purchase price.

# **Tips and Tricks**

# *General Tips*

1. When entering names of people that work for a company, it is wise to enter the name of the company in the "Last Name" field and the individual's name in the "First Name" field preceded by "Attn:" or "C/O:". If this is done, it will print the company name as the first line of labels and envelopes and will print the person's names preceded by Attn: or C/O: on the second line of the label or envelope. For example: Last Name of Pragmatic Software and First Name of Attn: Steve Miller will print on labels and envelopes as:

> Pragmatic Software Attn: Steve Miller 6728 Bellehaven Drive Plano, TX 75023

2. When entering new names into your address book, you can specify whether to allow duplicate names, warn upon entering duplicate names, or to not allow duplicate names. Click EDIT / PREFERENCES to set this preference.

3. You may print an Address Book that contains the notes of each person you have stored. To do this, simply select REPORTS / PRINT ADDRESS BOOK WITH NOTES from the menu. To further customize this, click the checkbox labeled "Include Only Names that have notes" to print only the names that have notes stored. To print all names and the notes for those that have them, leave this checkbox unchecked.

4. You may change the editor used when storing notes by changing your text editor preference from the EDIT / PREFERENCES screen. By default, it uses Windows Notepad. However, you could change this to use Wordpad, Word for Windows or any other editor.

5. You may print a list of names and addresses of people that you routinely send holiday cards. To do this, click the checkbox labeled "Holiday List" on the main Address Database screen for

each name you wish to send a card. Once done, you may print the Holiday List. To do this, simply select REPORTS / PRINT HOLIDAY LIST from the menu. To further customize this, you can change the wording of this Holiday List to anything you like. For example, let's assume that you would rather use this checkbox to track those people in your address book that are potential customers. You could name this checkbox "Prospect List". To do this, click EDIT / PREFERENCES. Enter "Prospect List" in the field named "Customizable List Name" and press OK. Once you return to the main screen, notice that the Holiday list checkbox has been changed to the Prospect List checkbox. Also notice that the Holiday List report has been changed to the Prospect List report.

6. The "Intelligent Zip Code" feature is used to automatically retrieve the city and state for zip codes that are stored in the zip code file. If you do not like this feature, you can turn it off by clicking on the "Automatic City / State Look Up" checkbox on the EDIT / PREFERENCES screen. If this check box contains an "X", Intelligent Zip Code is turned on; otherwise, Intelligent Zip Code is turned off.

7. Notice that if you enter a country of "United States" in the country field, it will automatically convert phone numbers to USA standards (111-111-1111). If the country is not "United States", it allows you to enter free-form phone numbers.

8. You can quickly do analysis on a particular field by using the EDIT / REPLACE feature. From here, you can search a field on a file for a given string. It will list all records that match the criteria. You can also perform mass replacements using this method, but if you click CANCEL, it will not perform the replacements. Use the CANCEL method to do quick analysis of fields without actually replacing the contents of the field.

9. When storing notes for each name using Windows Notepad (or your favorite editor), press the ENTER key after each line of text. If this is done, this report will display the information in a cleaner format and will prevent word wrap.

10. If you would like to print a report for a different sized paper than 8.5 x 11, simply enter the page size in the paper size fields from the REPORTS / CHOOSE REPORT screen (CTRL + R). For example, for Day-Timer junior, you may enter 5 by 7. This will automatically resize the fonts for you. This is great for printing Day-Timer, Day-Runner, Franklin and other popular formats.

11. Use shortcuts to ease data entry. Shortcuts can be entered by clicking EDIT / DROP DOWN LISTS, ETC and choosing the Shortcuts tab. For example, you can enter a shortcut of "=Amex" and have it translate to "American Express". Once this is set up, you can enter =Amex in a field and it will automatically be translated to American Express. Address Database has 7 standard shortcuts that you can setup to insert the current date and/or time in various formats. These can be chosen by clicking the drop down list box under "Translates to". For example, you can enter a shortcut named =D that translates to the current date in MM/DD/YY format. Each time you enter =D from the main screen, the current date will be entered in MM/DD/YY format. Shortcuts must be prefixed by an equal sign.

12. Use drop down lists to ease data entry of categories. Categories are used to categorize the names in your address book. For example, we use a category of "Address Database Standard", "Address Database Professional", "Perpetual Calendar" and " BMP Randomizer" to denote each of our product names. To allow you to choose these categories from the main screen, click EDIT / DROP DOWN LISTS, ETC and choose the Categories tab. Press New to enter a new category, or delete to delete one.

13. Customize Address Database by naming your own fields. For example, you may want to track EMAIL address or BUSINESS ADDRESS 1, BUSINESS ADDRESS 2, and BUSINESS ADDRESS 3. You can do this very easily by setting these up as user defined fields. To do this, click EDIT / DROP DOWN LISTS, ETC and choose the User Defined Fields tab. You name the

fields by choosing the appropriate user defined field number from the drop down list and entering a name in the field labeled "Field Name". For example, you could click on the Sample file, User Defined Field 1 and enter a field name of Email. You could then select User Defined field 2 from the drop down list and enter a field name of "Bus Addr1". Click OK and return to the main Address Database screen. Notice that the fields have been renamed to meet your requirements. They will also appear on reports with the name you used. To take this a step further, you can also assign drop down lists to these fields. For example, let's assume you wish to name User Defined field 5 as Payment Method. You would access the EDIT / DROP DOWN LISTS, ETC screen again and click the User Defined Fields tab. Click User Defined 5 and enter a field name of Pymt Method. Let assume that you accept Visa, Mastercard and American Express. Click New and enter Visa. Click New again and enter American Express. Click new again and enter Mastercard. Click OK. When you return to the main Address Database screen, tab to the field named Pymt Method and notice that a drop down list appears containing Visa, Mastercard and American Express!

14. Navigate more quickly through Address Database by using the Toolbar located at the top of the main Address Database screen. You can use these to quickly create new files, open existing files, copy, paste, print mailing labels and envelopes, print and clear quick labels, access a To-Do list, Filter names, access the reports screen and access help. Place your cursor on top of a toolbar item and a tool tip will appear.

15. Quickly print mailing labels and/or envelopes for selected people in your address book by using the Quick Labels functionality. To use this, simply find the name in the Summary List and click last field on the Summary list (labeled QL). When a check mark appears, it means that this name is set to print as a quick label. Set all the names you wish to print and press CTRL+M to print mailing labels or CTRL+E to print envelopes. Once completed, click the Clear Quick Label icon on the toolbar to clear the quick labels.

16. Access frequently used items by pressing the right mouse button when on the main Address Database screen. The right mouse button is also useful from the To-Do list screen.

17. Backup your database daily as to prevent accidental loss of data. The best way to do this is to enter a copy command in your AUTOEXEC.BAT file which will copy the entire contents of your Address Database directory to a backup directory. For example, prior to doing this go to DOS and create a backup directory:

#### MKDIR C:\ADBPBKUP

Then edit your AUTOEXEC.BAT file (from DOS enter EDIT C:\AUTOEXEC.BAT). Enter the following command as the first line of your file:

#### COPY C:\ADBPRO\\*.\* C:\ADBPBKUP

This will copy files to your backup directory each time you log onto your PC.

18. Quickly filter the names in your address book by accessing a filter you have previously saved. To do this from the main Address Database screen, simply choose a filter from the drop down list labeled "Apply this filter" in the Summary List. To view all records, click VIEW / ALL.

19. Quickly copy and paste an address to your favorite editor by bringing up the person in the Summary list and clicking EDIT / COPY ALL INFORMATION. Then go to your favorite editor and press PASTE (CTRL+V). Notice that the name and address is copied.

20. Rearrange the Summary List by clicking the title of a column in the grid and moving it to another location. For example, click the title of the Summary List labeled "Home". Hold the cursor down and drag the Home field to the left of Name. It automatically moves the information in the Summary List grid.

21. Sort the Summary list by a different criteria than Last Name. To do this, click SORT and choose a field to sort by. Notice that the Summary List is resorted. This can be useful for doing quick analysis.

22. Find the day of the week in which you were born. Click TOOLS / CALENDAR. Located under the calendar is a field labeled "Go To". Enter your birth date here and press enter. Notice that the calendar changes to that month and highlights your birth date.

23. Get organized by using the To Do list. Click TOOLS / TO DO LIST. You may also print the To Do list.

24. Change the default names of the phone numbers. For example, change the phone number names from Home, Business, Beeper, and Car to Home, Office 1, Office 2, Mobile by clicking FILE / OPEN. Then click the file in which you wish to change and enter the phone names in the lower right portion of the screen. You may also specify the default category to be used by entering that information here.

25. Analyze your address book by using a spreadsheet or database product such as MS Excel or MS Access. To do this, click FILE / EXPORT. This will export your names in comma separated value. Run your spreadsheet program and click File, Open. When prompted for the name of the file, open it as a CSV (or comma separated file). Notice that the name of each field will appear as the first record in the file. If you filter the names prior to performing the FILE / EXPORT, only the filtered names will be exported.

26. Quickly access frequently used files by clicking FILE and locating the frequently used file at the bottom of the File menu. Choose a file to open it.

27. If you would like horizontal grid lines to appear in the Summary List, edit the C:\WINDOWS\ ADBPRO.INI file and change the parameter Summary List Grid Lines=N to Summary List Grid Lines=Y.

28. If you would like to automatically capitalize all letters of your addresses, edit the C:\ WINDOWS\ADBPRO.INI file and change the parameter Capitalize Address?=N to Capitalize Address?=Y.

29. When large databases are used, it does not load all names in the Summary List. In fact, it only loads the number of records for a particular letter of the alphabet in the Summary List. For example, if there are people with last names beginning with A, it will only load those names in the Summary List if the database is large. If you click on a new letter (like B), it will load all names that have a last name beginning with B. This is done to drastically enhance response time. A large database is 2,500 or more records. You can change this default by editing the C:\ WINDOWS\ADBPRO.INI file and changing the following parameter from Number of records considered as Large Database= 2500 to Number of records considered as Large Database= 1000, if you would prefer this to be 1,000 names. You can play with this value to help speed up access to your database.

30. Backup all records in a particular file to floppy disk. From the main Address Database screen, click FILE / EXPORT. Then enter a file name of A:EXPORT (or any meaningful name). If you ever need to restore, simply click FILE / IMPORT, enter the file name that's on the floppy (A:EXPORT), enter the file name you wish to save it as in Address Database, click SELECT ALL (this chooses the fields in the exact same order as was exported), and click IMPORT NOW…

31. Pragmatic Software generally releases a new major release of Address Database Professional once a year, usually around December or January. However, minor bug fixes and

enhancements are made throughout the year. To obtain the latest version at any time, download the latest version from our BBS ast 214-517-2540,,,#99,#99,#99,#99 (the commas and #99's are needed to recognize you as a modem). If your version is earlier than version 4.0 (you can obtain your version number by clicking HELP / ABOUT), download ADBPRO40.ZIP. This will take about 45 to 60 minutes using a 14.4 modem. If you already have version 4.0, you can download an abbreviated version named AP40EXE.ZIP that contains the latest executable, help file and User's Guide. Once downloaded, unzip the files and copy them to your Address Database Professional directory (probably c:\adbpro). This download will take less than 10 minutes using a 14.4 modem.

# *Custom Report Tips:*

1. When naming a report, it may be wise to include the file name as part of the report name. Since fields can be named differently for each file, this allows you to create custom reports for each file, or general reports that are not file specific. For example, if you have a file named "Friends and Family" that contains user defined fields of "Anniversary" and "Birth Date", you may want a report that lists every name, address, anniversary and birth date. You may name the report "Friends - Anniversary and Birth Dates".

2. You can create a custom report of all names that have been deleted but not purged by putting an 'X' in the "Deleted Names" field. If no 'X' appears next to this, all actively filtered names will appear on the report.

3. If any of your user-defined fields contain information that you would like to see totaled on the report, click the "Totals" checkbox next to the name of the field you wish to have totaled. The total amount, number of occurrences and average will be displayed at the end of the report. This is great for User Defined fields that you are using to track amounts (such as sales, etc.).

4. Want subtotals on the report? If you store numeric information in any of the user-defined fields, you can get report subtotals by clicking the "Subtotals" check box. If you would like a summary report, you can click "Print only the subtotals" and the detail will be hidden. If the primary sort field is a date, you may also tell it to summarize by month, day or year. You specify date fields for each user defined field via the EDIT / DROP DOWN LISTS, ETC screen (CTRL + L).

A great application of this is a report to list all your sales by year and month. To do this, set up a user defined field as a date field. Let's assume this is user defined field 1. To make this a date field, click EDIT / DROP DOWN LISTS, ETC. Then choose the User Defined Fields tab. Choose the file and user defined field 1. Name the field Order Date and click the checkbox labeled "Date Field". Then click on user defined field 2 and name it Order Amt. Now tell Address Database what format you wish to store the dates in: Click EDIT / PREFERENCES and enter MM/DD/YY in default date format; click OK.

Now enter some valid dates and amounts for some of your names in your address book. Then create a custom report to show you sales, subtotaled by year and month. To do this, click REPORTS / CUSTOM REPORTS. Click "New Report" and enter the name "Sales Detail by Year and Month" and click OK. Then click the field labeled "Order Date" and the field labeled "Order Amt". Click the Totals checkbox next to "Order Amt". Then choose Sort by 1 of "Order Date", Sort by 2 of Name and Sort by 3 of Name. Click the Subtotals checkbox. Notice that the area labeled "Primary Sort is a date field" is automatically enabled. Click OK.

If you run the report, it will show you each person that had orders, sorted and subtotaled by year and month. If you wish to hide the detail and show just a summary, set up an identical report with the name "Sales Summary by Year and Month", but this time click the checkbox labeled "Print only the subtotals".

# *Filtering Tips:*

1. When entering filter criteria, you can quickly determine how many records meet the selection

criteria. Notice that each time you click "OK", the total number of records that match the selected criteria appear at the bottom of the screen.

2. The filter logic uses SQL so any valid SQL statement can be used by editing the contents at the bottom of the screen (click Edit Line). For example, you could set up a query that always brought back names that have a user defined date field equal to the current date. In this example, let's assume that your User Defined 1 field is named "Order Date" and has been set as a date field via the EDIT / DROP DOWN LISTS, ETC screen. It is stored in mm/dd/yy format as defined on the EDIT / PREFERENCES screen. You could choose the field User Defined 1, click a condition of "Match Exactly =" and enter a value of format\$(now(),"mm/dd/yy"). Once you click OK, you must click Edit Line and remove the single quotations around the format string so that it does not take this as a literal. Once edited, the line should look like this:

 $((\text{UserDefined1} = \text{format$(now(),\text{"mm}/dd/yy"))$ 

This will cause the filter to display all names that had an order date of that the same as the date you run the filter.

3. To save the filter, enter a name in the filter name drop down list at the top of the screen. Then you can quickly filter your records from the main Address Database screen by simply choosing the saved filter from the "Apply this filter" drop down list box. If you would like Address Database to prompt you each time you enter a query for a query name, you can set this preference by clicking EDIT / PREFERENCES. Click the checkbox labeled "Prompt to save filter if not saved".

4. If you would like to enter multiple query criteria, use the AND / OR field. For example, let's assume you would like to create a filter of everyone that has a last name of "Miller" and lives in "Plano, TX". To do this, click VIEW / FILTER. Then click field name "Last Name", Condition "Exactly Matches =", enter a value of Miller, and click OK. Then choose AND from the AND / OR drop down list (located directly under Field Name), click field name "City", Condition "Exactly Matches =", enter a value of "Plano" and click OK. Last, choose AND from the AND / OR drop down list, click field name "State", Condition "Exactly Matches =", enter a value of "TX", and click OK. If you wish to save this filter for future use, enter a filter name in the drop down box labeled "Filter:" at the top of the screen. Click Filter Now…

5. If you would like to filter based on the values stored in a particular field, click the field name, choos a condition of "Choose from list =" or "Choose from list <>", and click Get Choice List Now… This will query your database and show you a list of all distinct values stored in the field. To select the value(s), simply click the checkbox to the left of the value for each value you wish to filter by. The "Choose from list =" means to filter the record if the field values match any of the chosen values clicked. The "Choose from list <>" means to filter the record if the field values DO NOT match any of the values clicked.